# **docomo**

### **お支払い方法の変更**

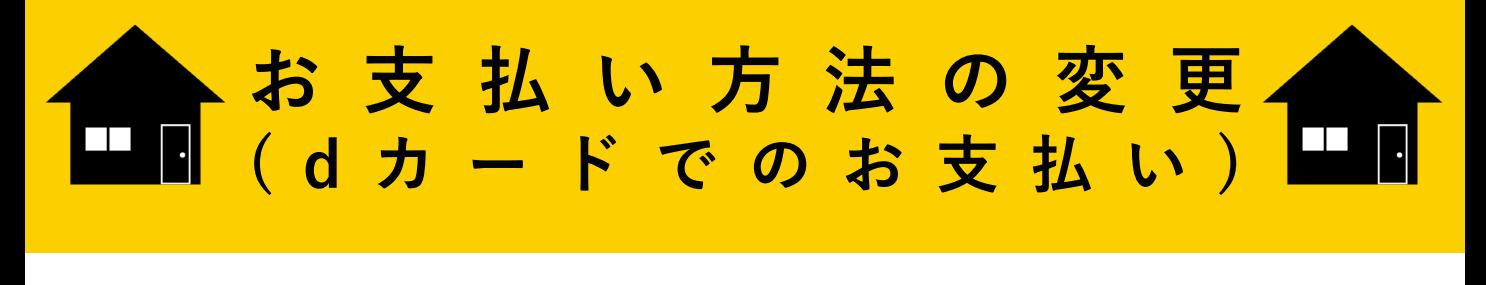

## **1 はじめに**

支払い方法を、 「dカードでのお支払い」へ変更する方法を ご案内します。

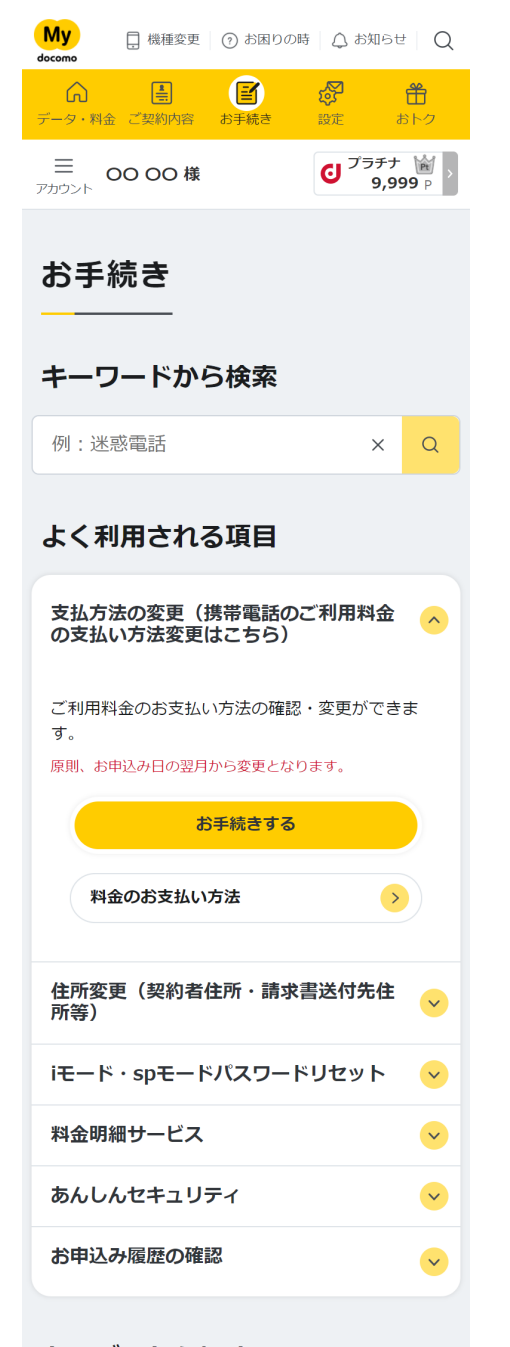

My docomoにアクセスする **①**

【アクセス方法】

- ・「マイドコモ」で検索
- 「お手続き」ページに移動 **②**
- **③** ページ上部の「よく利用される項目」 にて「支払い方法(携帯電話のご利用料 金の支払い方法はこちら)」を選択し、 「お手続きする」ボタンをタップ

1

カテゴリから探す

※ドコモケータイ (iモード) からはお申込みになれません。 ※WEBでのお申込みには「dアカウント」が必要です。 「dアカウント」をお持ちでない方、パスワードを忘れた方は最終ページをご確認ください。 **お支払い方法の変更 ( d カードでのお支払い )**

**②**

### **2 お申し込み方法**

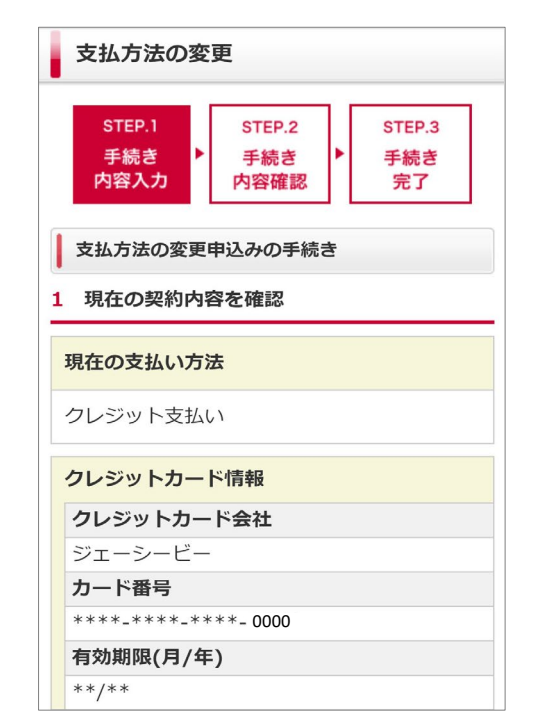

**③**

**①**

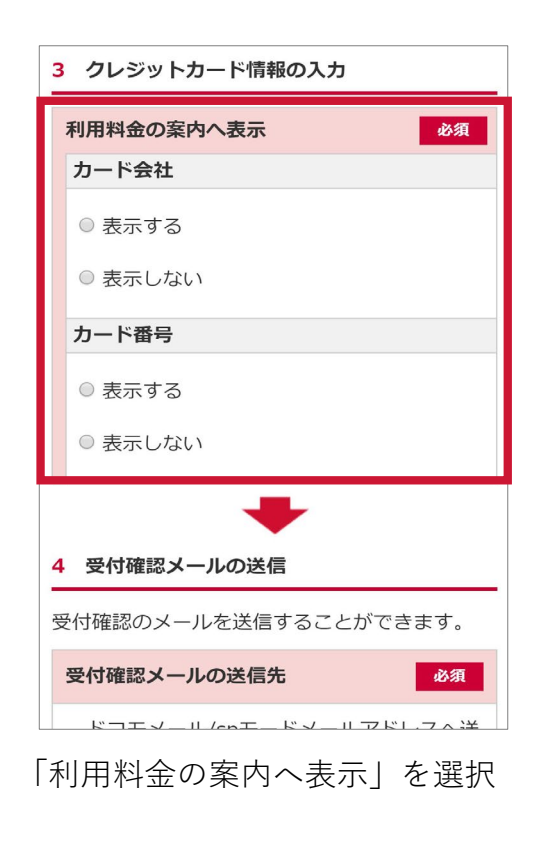

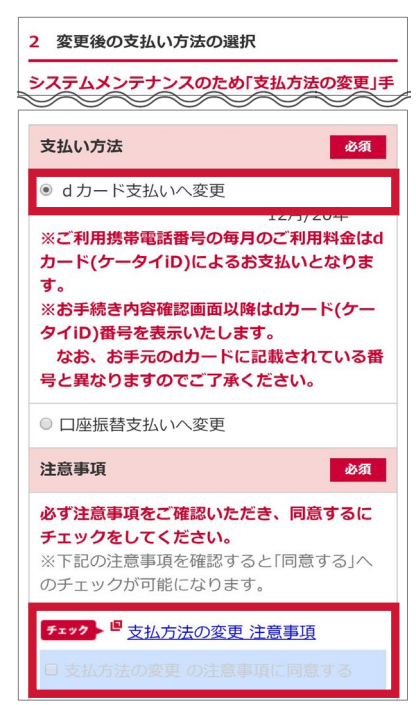

現在の契約内容を確認する みちょう 変更後の「支払い方法」、「注意事項」 を確認し「同意する」にチェック

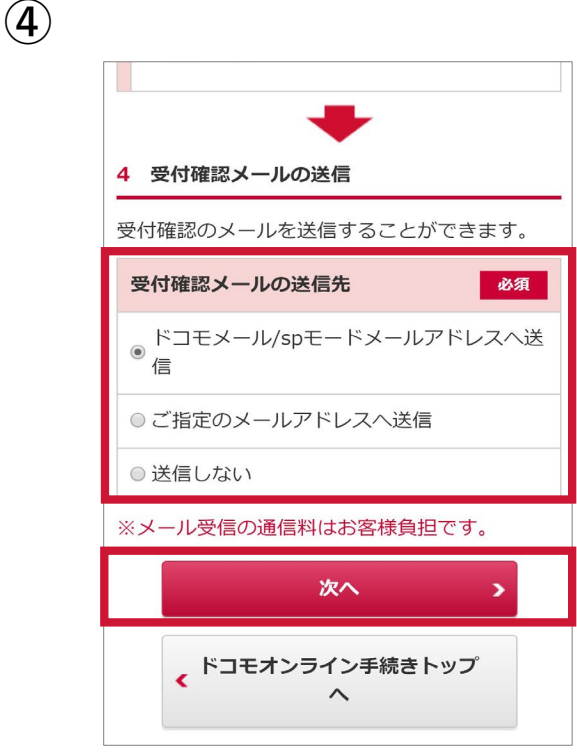

「受付確認メールの送付先」を 選択して「次へ」をタップ

**お支払い方法の変更 ( d カードでのお支払い )**

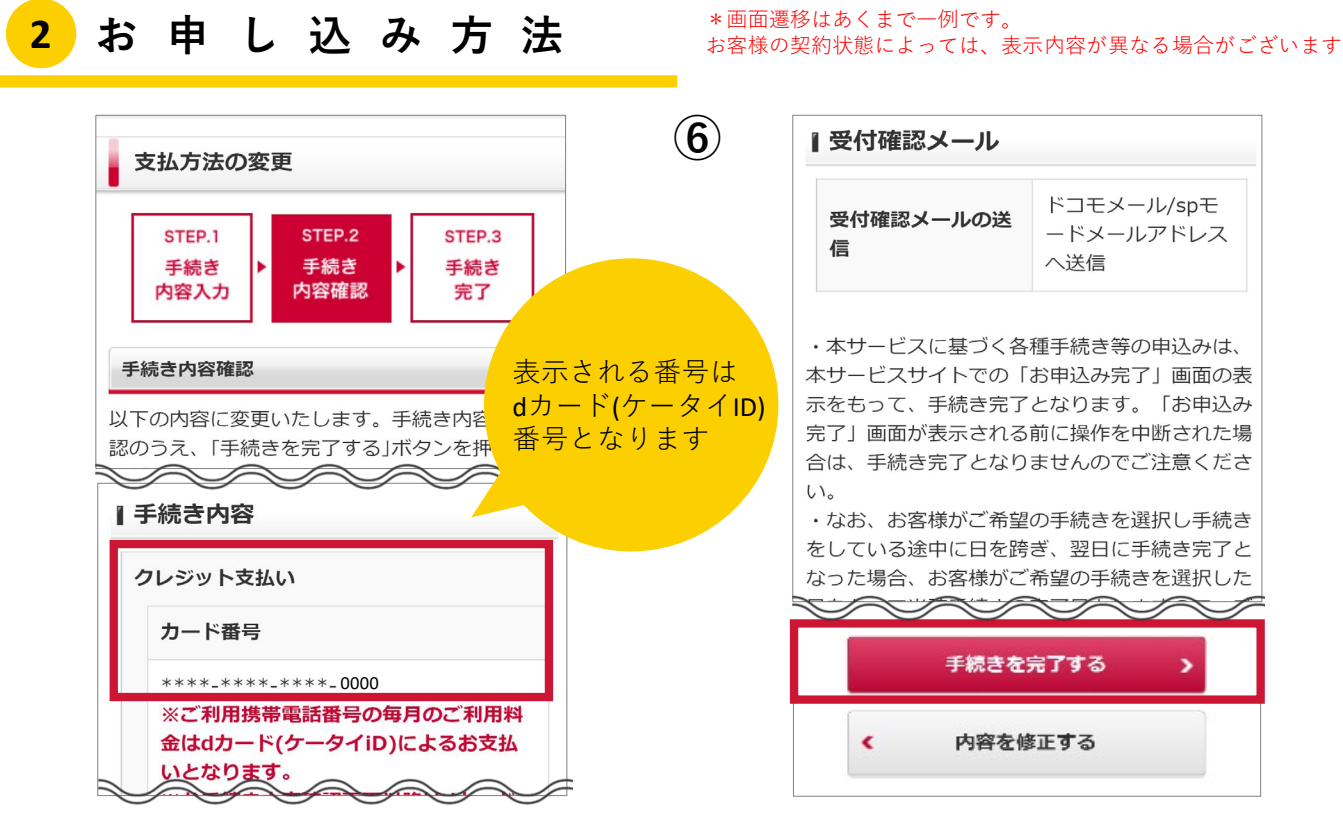

手続き内容を確認

危険です.

キケン!

<sup>尼陕 ぐ 9、<br>歩きスマホ。 ★★水ぬれ充電</sup>

あぶない!

問題なければ「手続きを完了する」をタップ

※手続き内容・受付確認メールの送信先を修正・変更する場合は、 「内容を修正する」をタップします

本ご案内の内容は2020年9月現在のものです 2020.09

株式会社NTTドコモ

### **d アカウントの作成について**

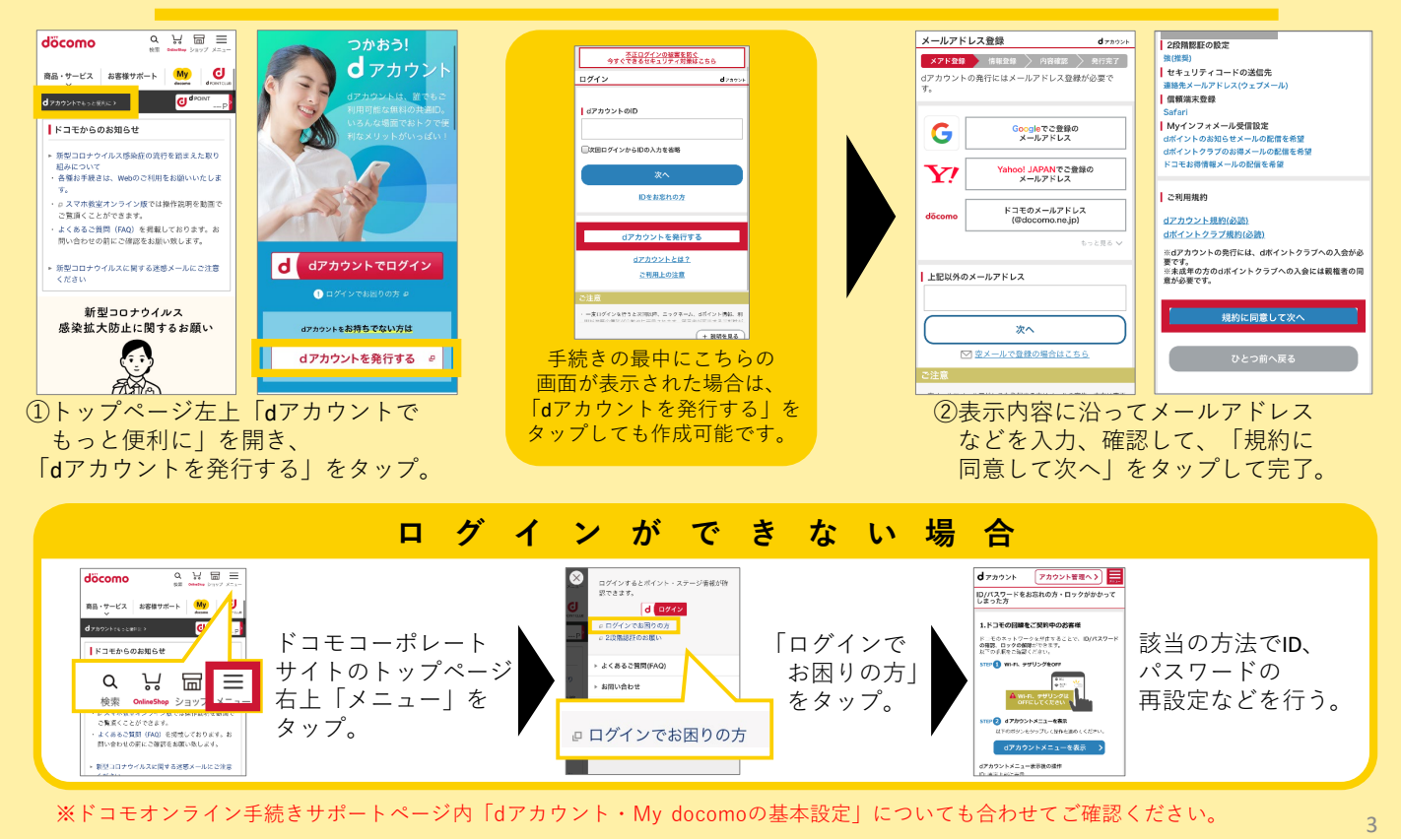